# Retigo Combionline®

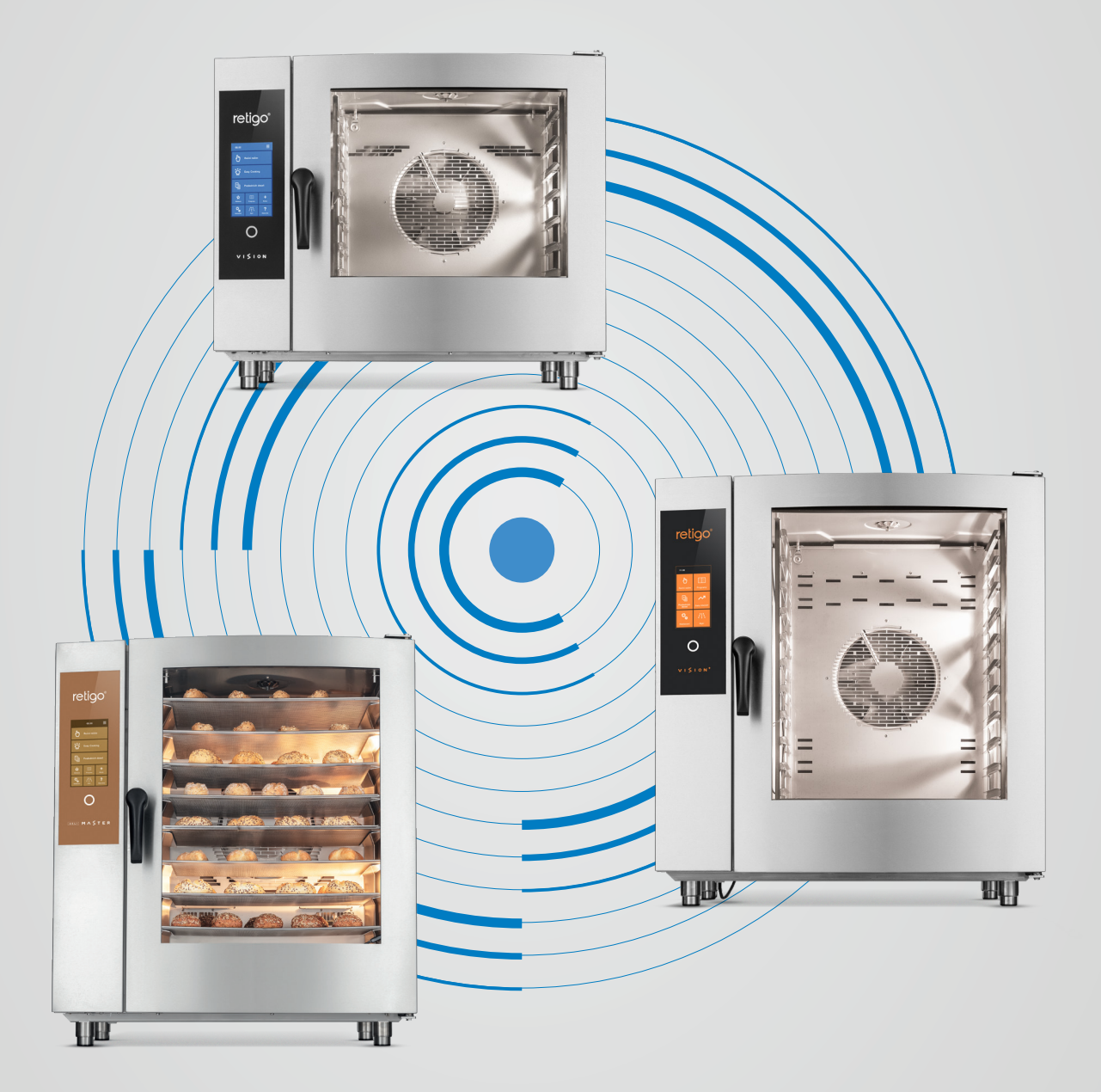

TUTORIAL PARA CONEXIÓN

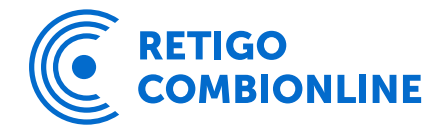

### Contenido

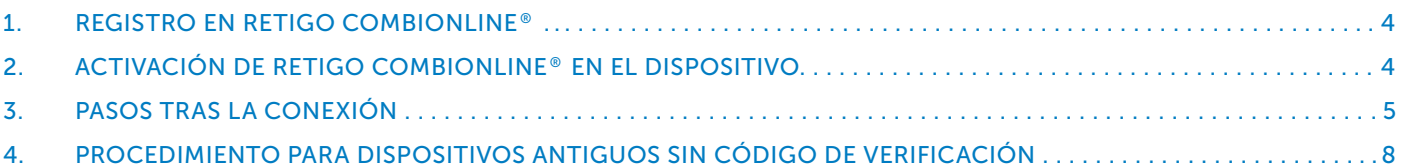

# 1. Registro en Retigo COMBIONLINE®

Para aprovechar todas las ventajas del sistema Retigo Combionline®, primero es necesario registrarse y crear una cuenta de usuario en www.combionline.com

Después de completar y enviar el formulario, es necesario esperar un correo electrónico de confirmación, que incluirá un enlace para verificar la dirección de correo electrónico proporcionada. Solo después de confirmar la dirección de correo electrónico, habrá finalizado el registro.

# 2. Activación de Retigo COMBIONLINE® en el dispositivo

Es necesario que el dispositivo esté conectado a internet. Si el horno combinado no está conectado a la red de internet, contacte con su servicio técnico asociado.

Verifique la configuración de la dirección IP en el menú de servicio: *Configuración / Servicio / Parámetros / Acceso de red / Conexión de red / Configuración de dirección IP*

Por defecto, para la interfaz de red se establece la opción "DHCP", lo cual es adecuado para la mayoría de las redes informáticas. Para redes más complejas con configuraciones especiales, es posible configurar la interfaz de red manualmente. En este caso, es necesario obtener los parámetros de red correspondientes del administrador de dicha red informática.

# Activación de Retigo COMBIONLINE®

1. Vaya a Configuración

- 2. Seleccione Configuración de Usuario
- 3. Introduzca el código de usuario
- 4. Elija Combionline

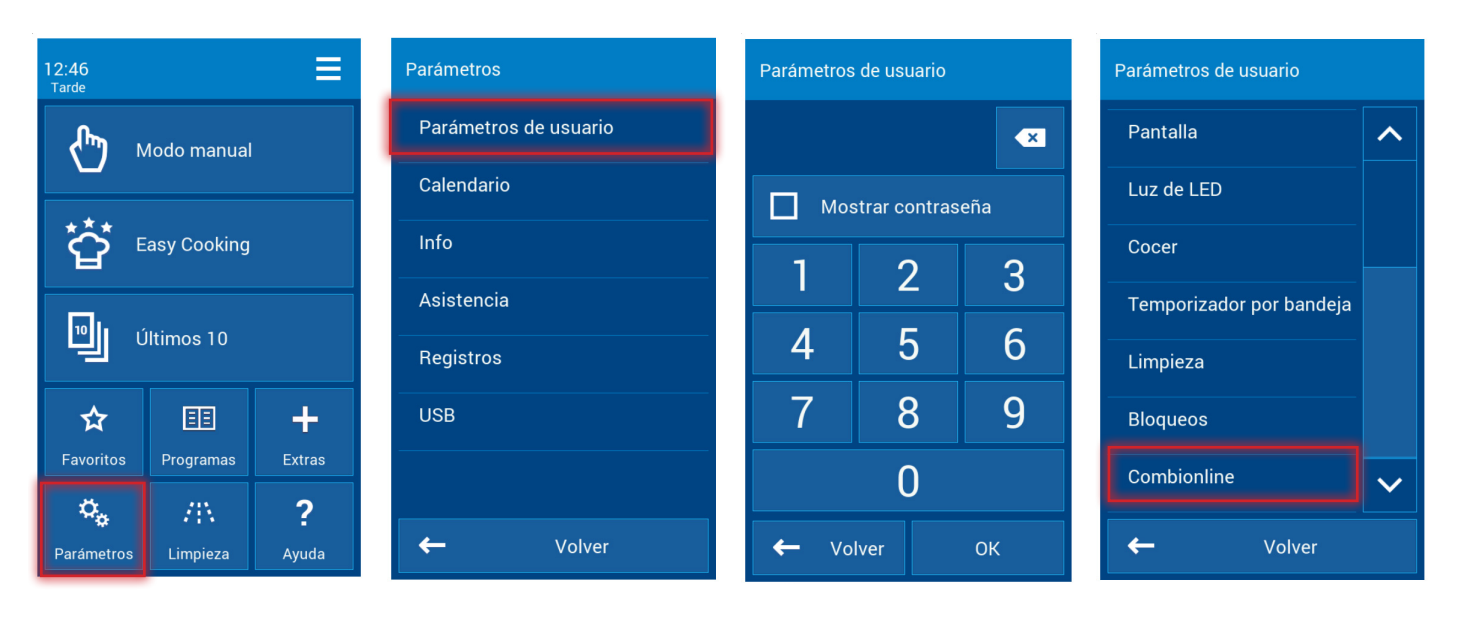

- 5. Marque Permitir
- 6. ¡ATENCIÓN! En dispositivos antiguos, puede aparecer un mensaje en la pantalla solicitando un llamado código de verificación - en ese caso, siga las instrucciones del capítulo 4.
- 7. Seleccione Cuenta de usuario
- 8. Continúe a Correo electrónico de registro
- 9. Introduzca el correo electrónico que utilizó para registrarse en el sistema Retigo Combionline® y pulse el botón OK

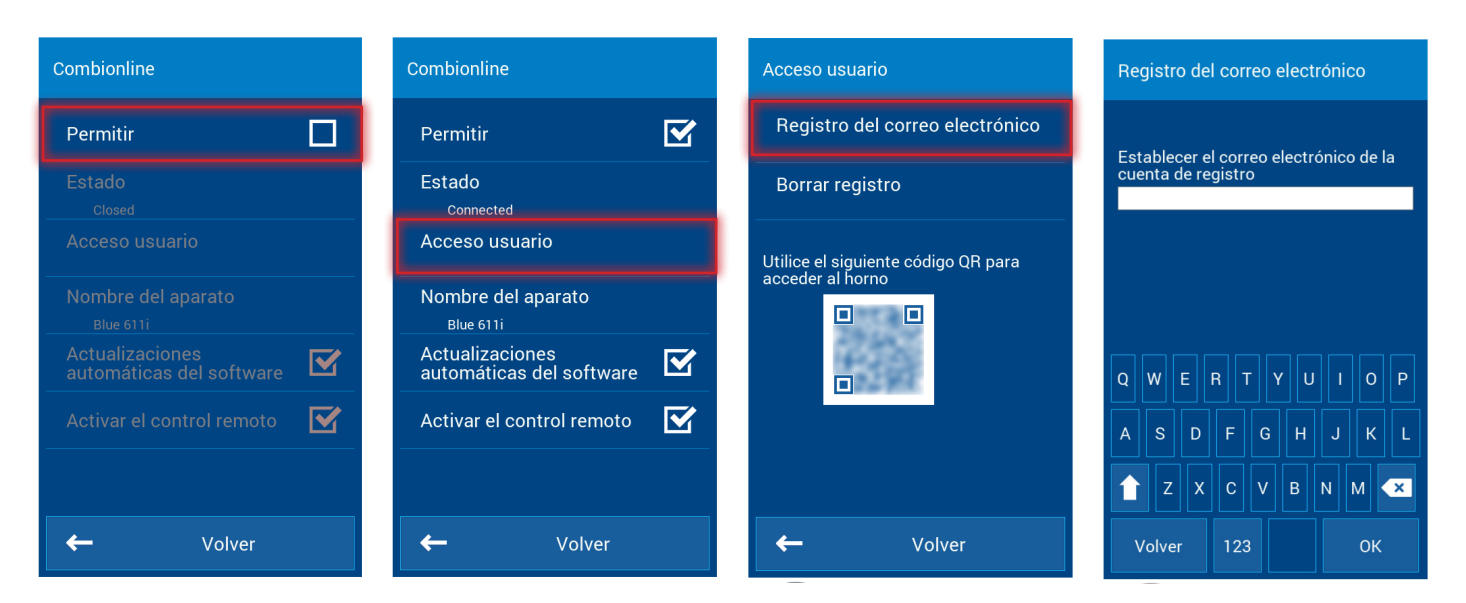

Cuando el registro se complete con éxito, aparecerá el siguiente mensaje en pantalla: *El dispositivo se ha registrado exitosamente en su cuenta de usuario.*

En el menú Combionline, el estado cambiará a Connected (Conectado)

En caso de que introduzca una dirección de correo electrónico incorrecta o un correo electrónico que no esté registrado en el sistema Retigo Combionline®, aparecerá la siguiente advertencia en pantalla: *El correo electrónico de registro no existe. Cree una cuenta de usuario en combionline.com e inténtelo nuevamente.*

### 3. Pasos tras la conexión

#### Nombre del dispositivo conectado

En el menú Nombre del dispositivo, puede cambiar el nombre del dispositivo conectado a su gusto. Después de iniciar sesión en el sistema Retigo Combionline®, verá el dispositivo bajo el nombre asignado. Es especialmente útil renombrar el dispositivo en casos en que se conecten múltiples dispositivos a la vez, para distinguirlos fácilmente a primera vista.

Tras iniciar sesión en el sistema Retigo Combionline®, el dispositivo recién registrado aparecerá en la sección Mis dispositivos. El nombre aparecerá junto al icono del horno combinado en la columna Nombre.

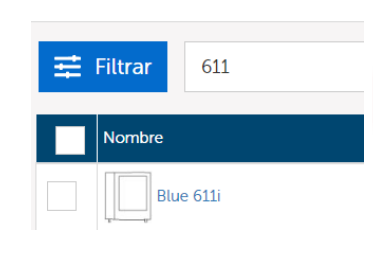

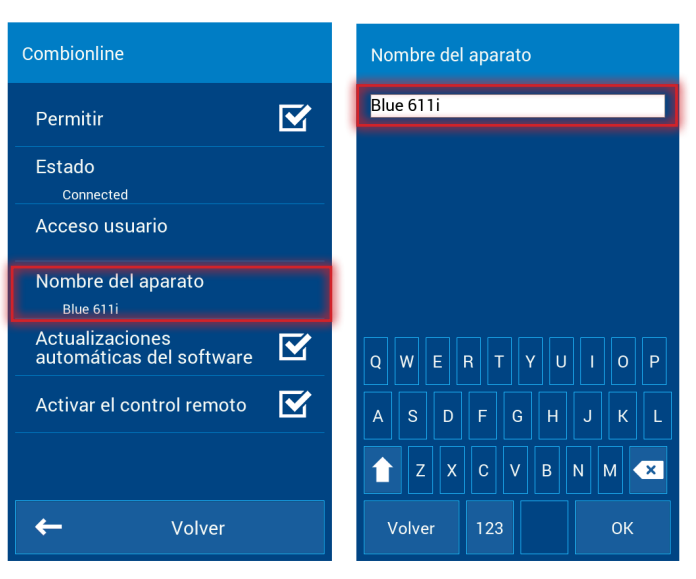

#### Actualización automática del software

Si esta opción está activa, cuando se lance una nueva versión oficial del software, el dispositivo descargará automáticamente la nueva versión en la memoria y le pedirá al usuario que la instale. El usuario puede elegir si quiere instalar la nueva versión del software inmediatamente o más tarde. En caso de aplazarla, la notificación aparecerá de nuevo la próxima vez que se encienda el dispositivo.

#### Permitir el control remoto

Activar esta opción permite controlar el dispositivo de forma remota a través de la visualización de la pantalla en el entorno del sistema Retigo Combionline®. De esta manera, el dispositivo se puede controlar a través de un teléfono móvil, tablet o PC. Si esta opción no está activa, se puede visualizar la pantalla del dispositivo de forma remota, pero no se puede controlar a distancia.

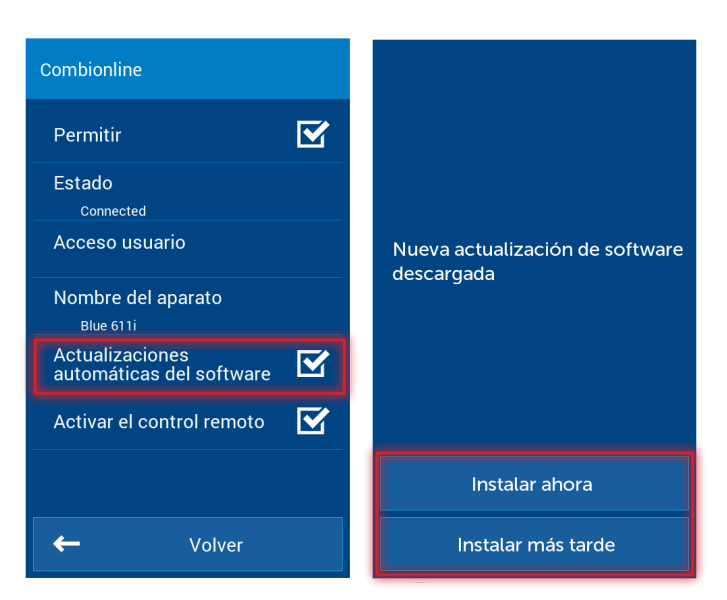

#### Añadir un Recetario de cocina en Línea a la pantalla

Haciendo clic en el menú Hamburguesa, accedemos a la gestión de perfiles. Modificamos el perfil actual y añadimos el botón del Recetario de cocina en Línea

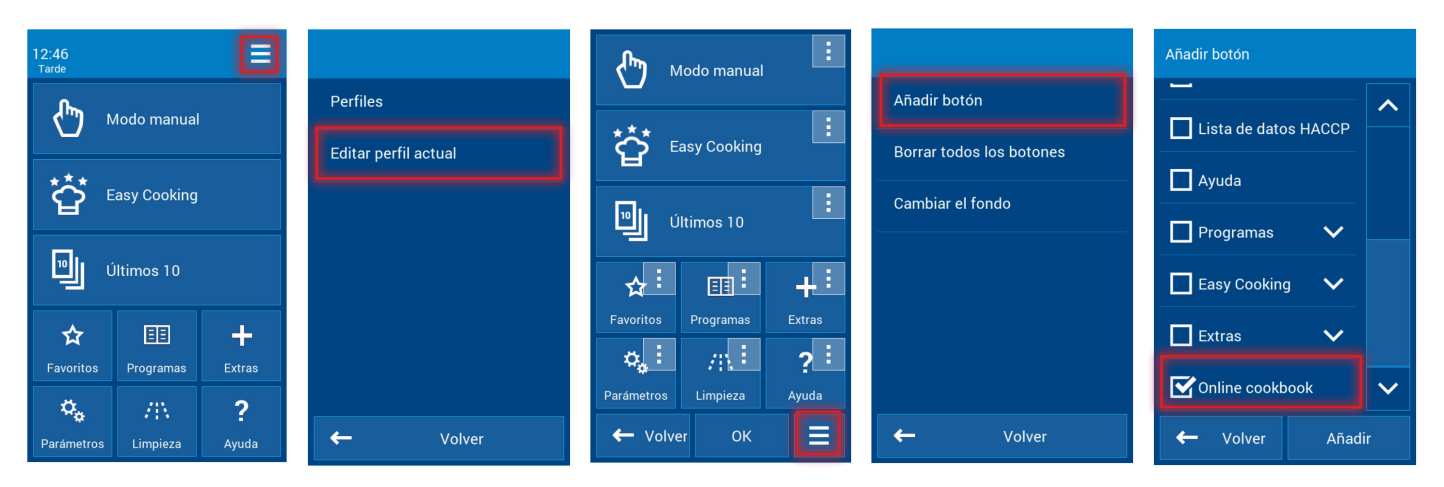

Ejemplo: Para mantener compacta la pantalla de inicio, el botón ÚLTIMOS DIEZ ha sido reemplazado por el botón del Recetario de cocina en Línea.

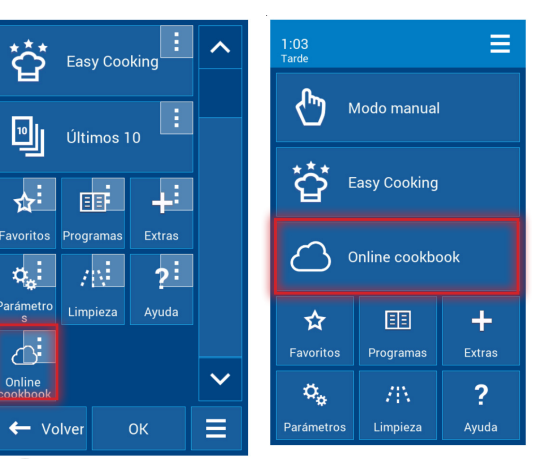

Todas las recetas enviadas desde Retigo COMBIONLINE®

se guardan en el Recetario de cocina en Línea.

Aviso: Tenga en cuenta que los programas cargados a través de Retigo Combionline® siempre se almacenarán en la carpeta raíz del Recetario de cocina en Línea. Si envía un programa a varios dispositivos a la vez, el sistema no puede conocer todas las carpetas (creadas por el usuario), las cuales pueden variar en cada dispositivo.

#### Gestión de recetas cargadas

Las recetas cargadas en el dispositivo se encuentran en Retigo Combionline® bajo el botón Recetario de cocina en Línea del dispositivo, accesible a través de la sección de detalles del dispositivo.

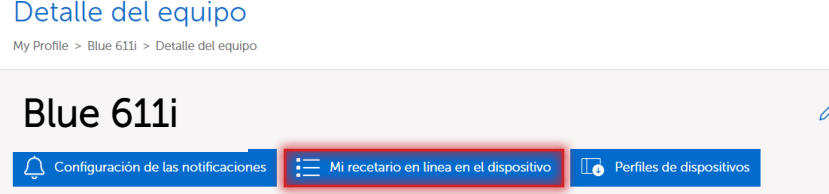

Aquí podemos crear carpetas, para las cuales se puede elegir un pictograma de imágenes predefinidas para grupos de programas, crear programas nuevos, incluso programas con temporizadores separados para diferentes compartimentos.

Mis dispositivos > Nuevos dispositivos

#### Mi libro de cocina en línea en el dispos

My Profile > Demo panel B611i - Michael > Mi libro de cocina en línea en el dispositivo

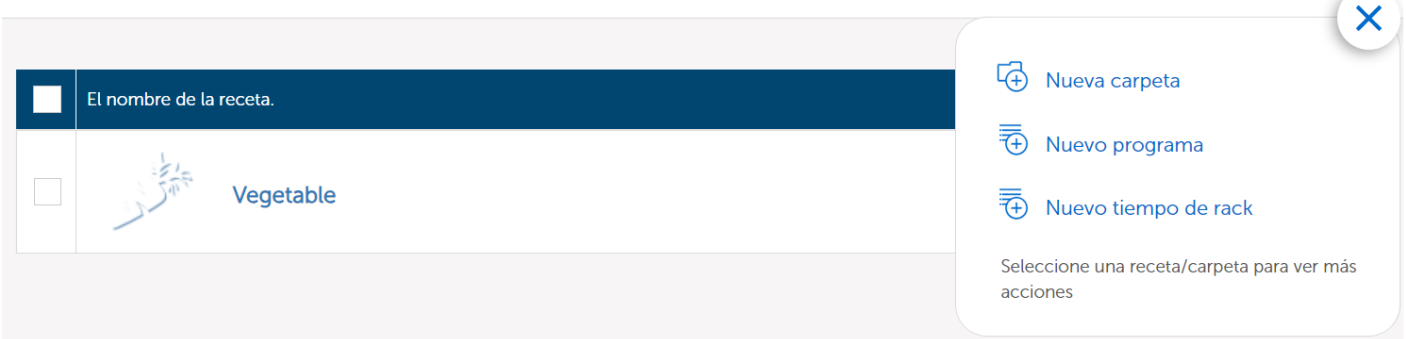

Se pueden eliminar, copiar o mover libremente los programas individuales.

#### Mi libro de cocina en línea en el dispositivo

My Profile > Demo panel B611i - Michael > Mi libro de cocina en línea en el dispositivo

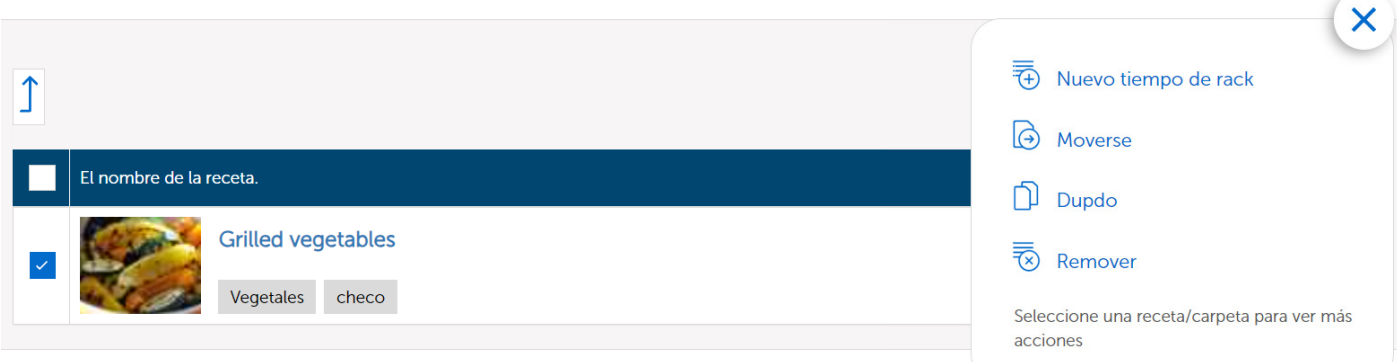

Ejemplo de carpeta con el programa Verduras a la Parrilla

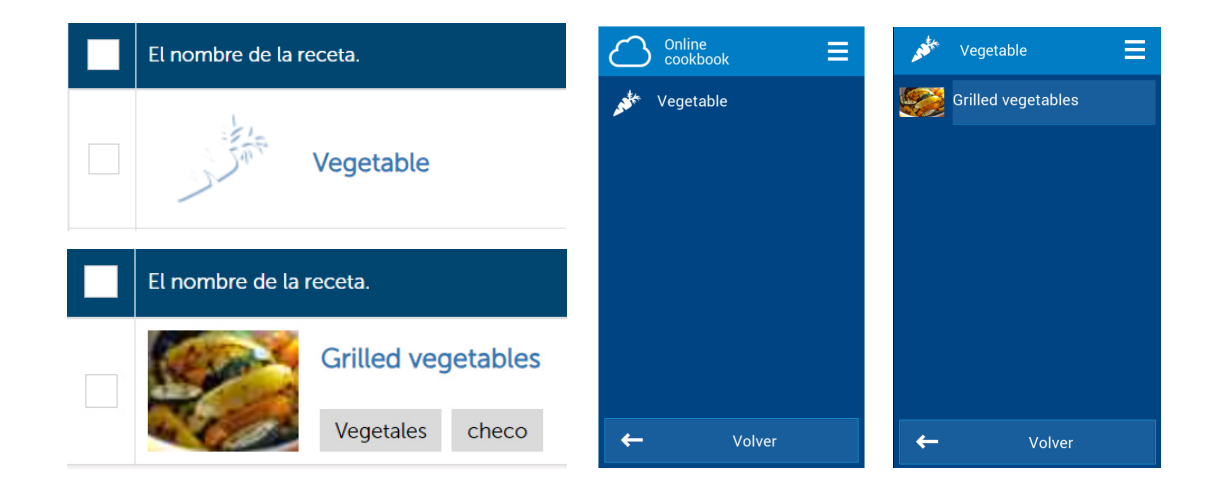

# 4. Procedimiento para dispositivos antiguos sin código de verificación

Si decide activar Retigo Combionline® en dispositivos más antiguos, para los cuales el llamado Código de Verificación aún no estaba incluido en la etiqueta y tampoco se había introducido en el menú de servicio, al activar la opción Combionline aparecerá un mensaje en la pantalla indicando la necesidad de introducir un código de verificación.

En tal caso, es necesario contactar al fabricante y proporcionar el número de serie del dispositivo para el que necesita activar Retigo Combionline®. Basándose en el número de serie del dispositivo, el fabricante generará un nuevo código de verificación y se lo enviará de inmediato.

Vaya al menú Configuración / Servicio / Parámetros / Código de Verificación e introduzca el código manualmente.

En los dispositivos fabricados aproximadamente desde octubre de 2020, el código de verificación se indica en la etiqueta de fabricación:

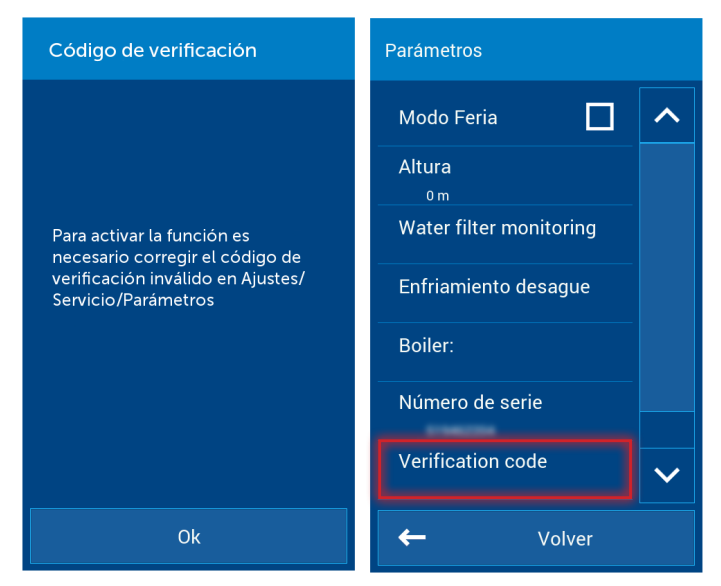

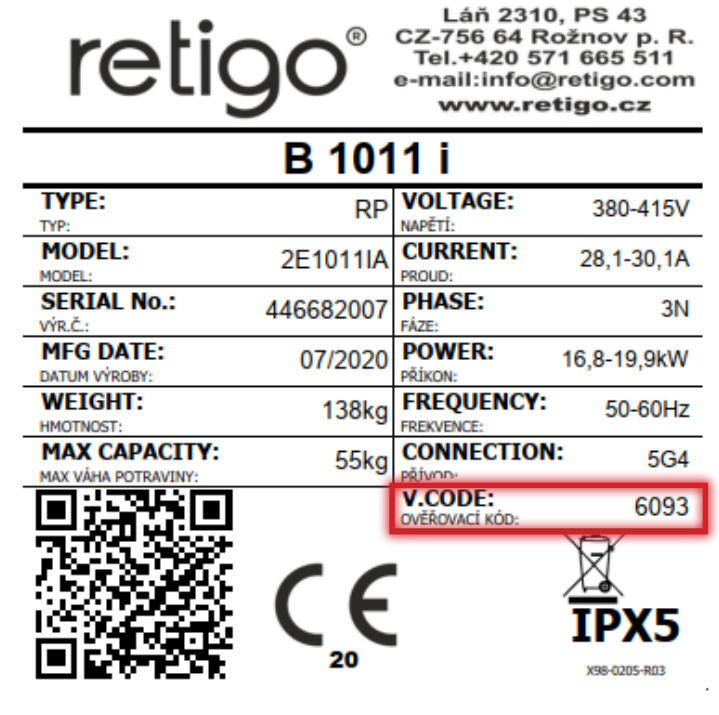

## Notas:

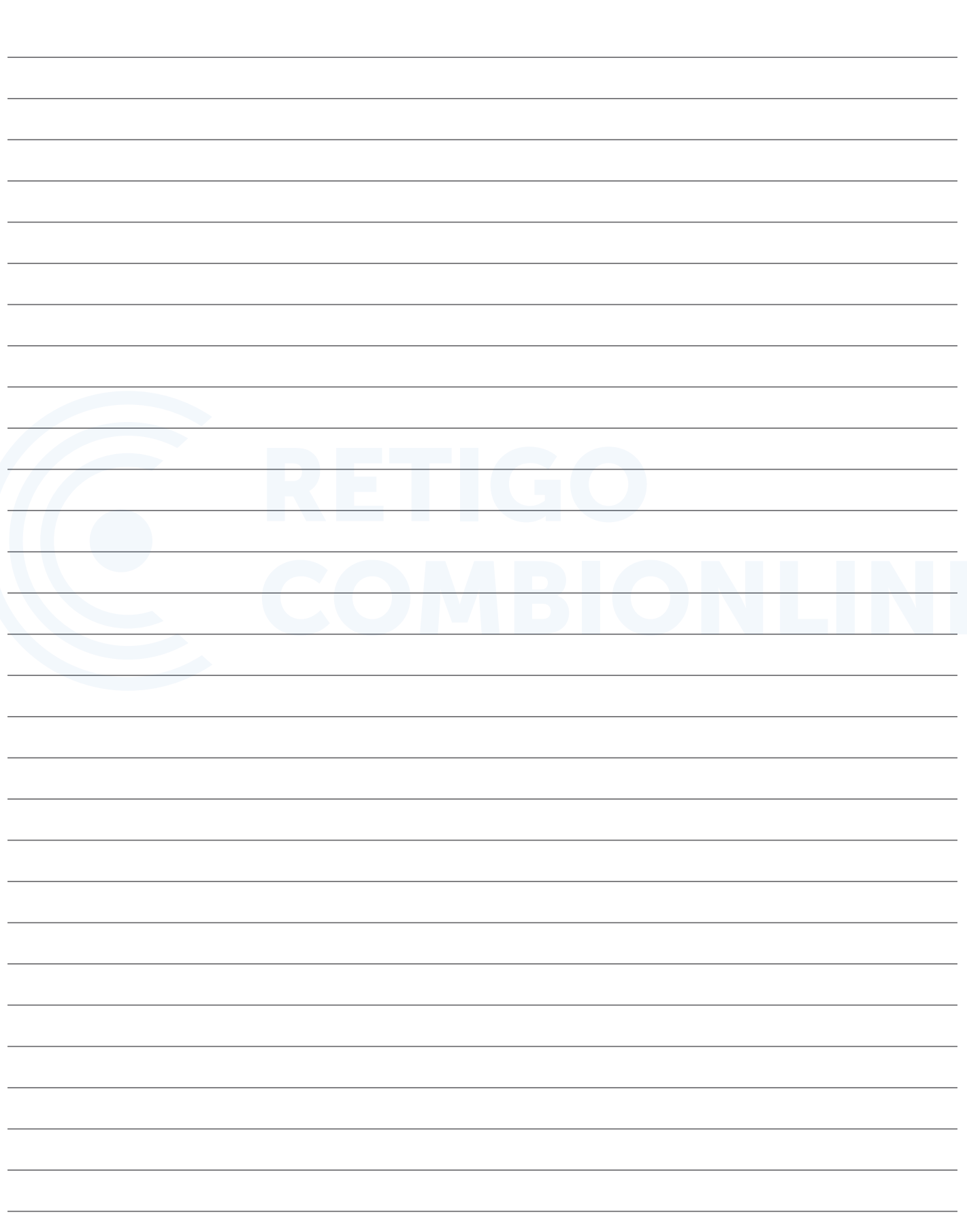

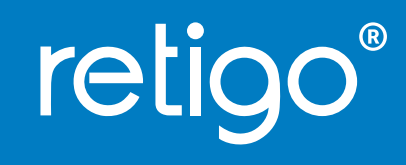

**ESPECIALISTA EN HORNOS COMBINADOS**